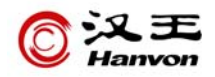

# 汉王人脸识别机

# 使用手册

汉王科技股份有限公司

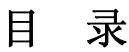

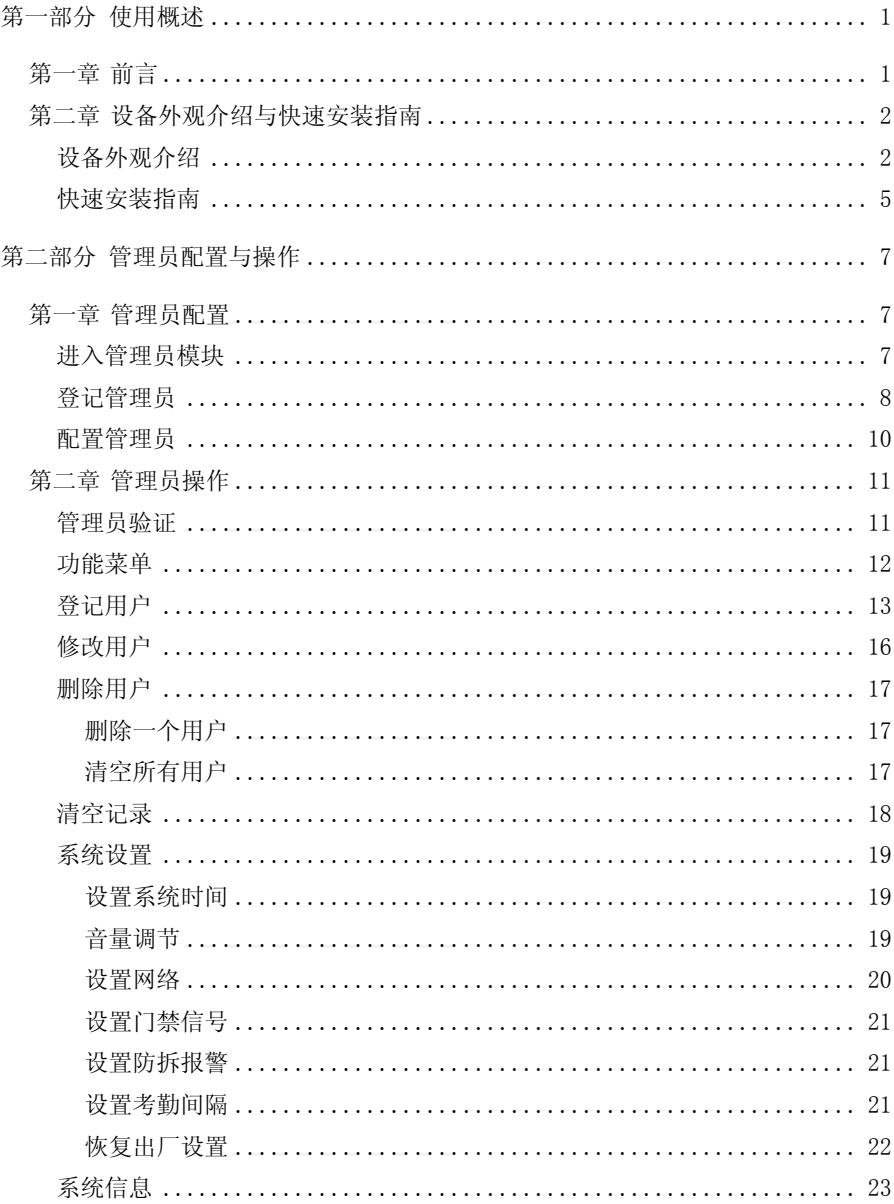

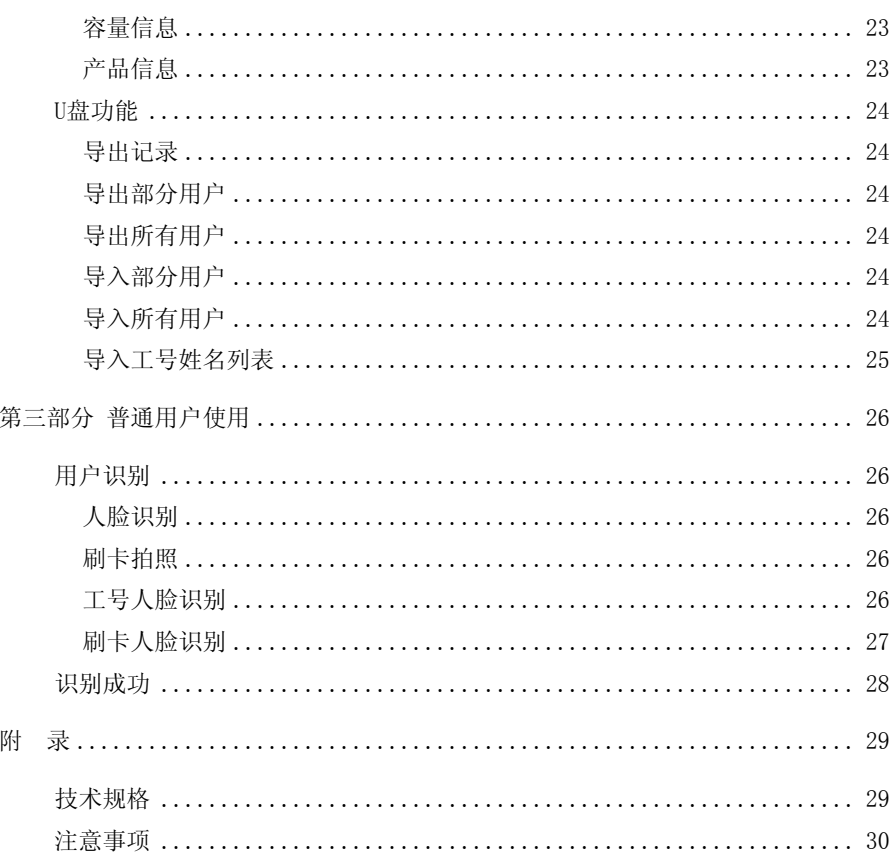

b<br>'2在意:本手册所介绍的内容和使用的图片仅供参考;根据产品型号和使用 状况,可能有所不同,以产品为准。为加强本产品的正确性、设计及功能,制造商 可能不另行通知即更新产品信息,以产品为准。汉王科技股份有限公司保留对本手 册的最终解释权。

# <span id="page-3-0"></span>第一部分 使用概述

# <span id="page-3-1"></span>第一章 前言

汉王科技,十几年来一直专注于模式识别领域。2008 年,汉王科技突破国外技 术垄断,全力推出一系列人脸识别技术及其产品。

本产品识别速度快,准确率高,专门针对需要脱机使用的企事业单位门禁和考 勒管理而设计。产品采用彩色屏幕,语音报姓名,人机交互更加直观友好;非接触、 方便、卫生、快捷地完成人脸识别;此外还支持 TCP/IP 通信和 U 盘上传/下载功能, 非常适合企事业单位的门禁和考勤管理。

# <span id="page-4-0"></span>第二章 设备外观介绍与快速安装指南

## <span id="page-4-1"></span>设备外观介绍

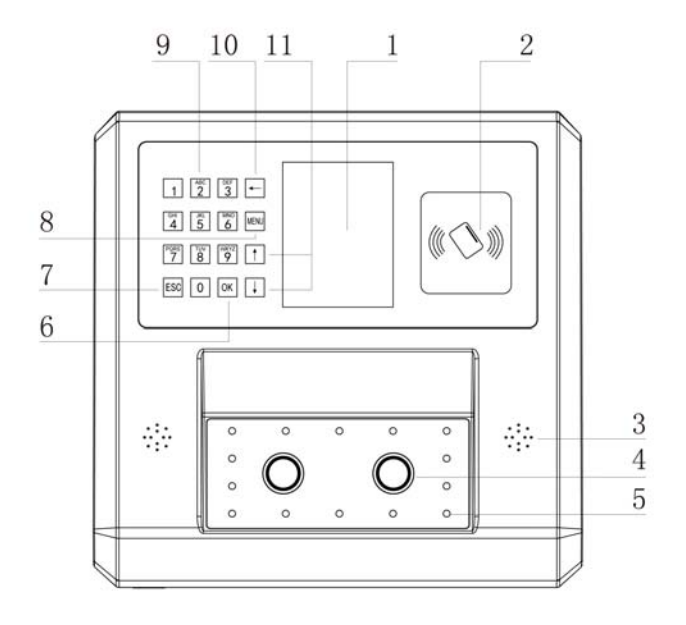

① 显示屏

显示菜单和人机交互界面。

② 刷卡区

在此区域刷卡。

③ 喇叭

播放声音。

- ④ 摄像头 捕获图像。
- ⑤ 补光灯

为摄像头捕获图像补充光源。

⑥ OK键

在提示选择或输入的状态下,按此键确认操作。

⑦ ESC键 在提示选择或输入的状态下,按此键取消操作。

在管理员操作各界面下,按此键退出当前界面。

⑧ MENU键

设备有管理员,按此键进入管理员登录界面。 设备无管理员,按此键进入配置管理员界面。

⑨ 索引/数字键

索引键: 在菜单状态下, 各数字分别对应于各菜单项, 按下其中的键, 直接选 中并激活其所对应的菜单项。

数字键:在输入状态下,用于输入数字或中文。

⑩ 退格键

在输入状态下,按此键光标回退。

在待机界面、人脸识别界面或刷卡人脸识别界面下,按此键进入工号人脸识别 的输入工号界面。

⑪ ↑/↓键

使焦点在候选项或输入框之间移动并获得选中状态。

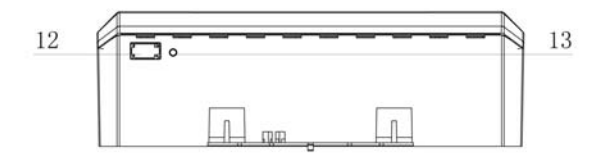

⑫ U盘接口

连接 U 盘。

⑬ RESET复位孔

按压孔内的按键可以使设备重启。

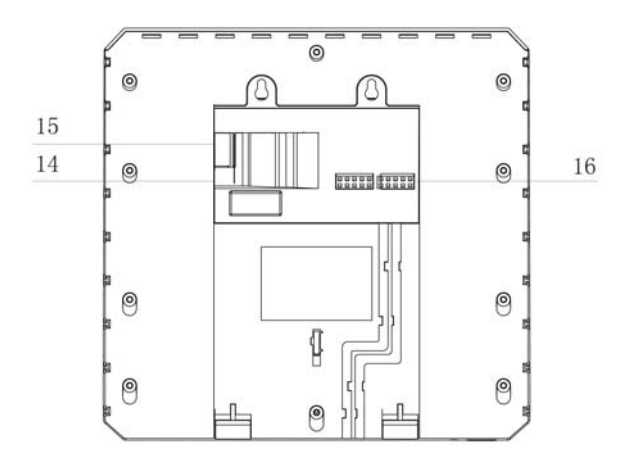

⑭ 电源插孔

标配电源适配器的插孔。

- ⑮ 网线插孔 网线的插孔。
- ⑯ 接线端口

连接接线端子。

# <span id="page-7-0"></span>快速安装指南

#### 接线端子说明:

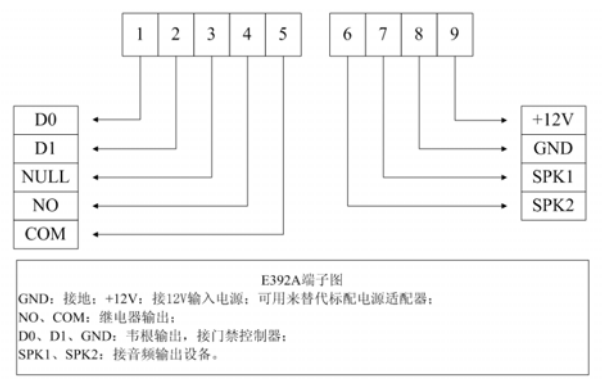

安装设备,接通电源,设备开机,开机界面如图所示。

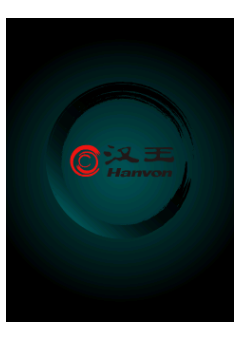

开机后显示待机界面。

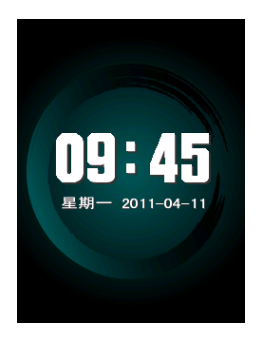

- 登记管理员(参见第二部分第一章的登记管理员部分)。
- 配置系统设置参数(参见第二部分第二章的系统设置部分)。
- 导入工号姓名列表(参见第二部分第二章的导入工号姓名列表部分)。
- 登记用户(参见第二部分第二章的登记用户部分)。
- 开始使用。

# <span id="page-9-0"></span>第二部分 管理员配置与操作

# <span id="page-9-1"></span>第一章 管理员配置

#### <span id="page-9-2"></span>进入管理员模块

《

- 设备未登记管理员时, 按 MENU进入配置管理员界面。
- 设备已登记管理员时, 按MENU启动管理员验证功能, 验证通过后进入功能菜 单界面,按↑/↓键选择配置管理员并按 OK进入;或按对应的数字键快捷进入。

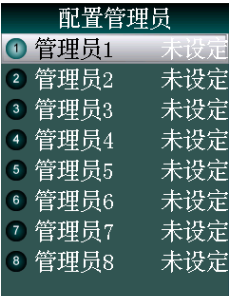

■ 提示: 设备的所有控制功能, 都需要由管理员使用和管理。在使用设备前 应配置至少一个管理员。

#### <span id="page-10-0"></span>登记管理员

ℛ

- 设备预留了 8 个管理员身份;管理员未被设定时,其菜单项右侧显示"未设定"。
- 选择某个未设定的管理员,登记管理员。
- 输入工号:输入要登记管理员的工号,设备自动检查数据库中该工号的信息, 显示出姓名。

提示:设备以工号为索引依据,查找本机存储的工号姓名列表,获取姓名 并显示;若没有对应的信息则不显示姓名。

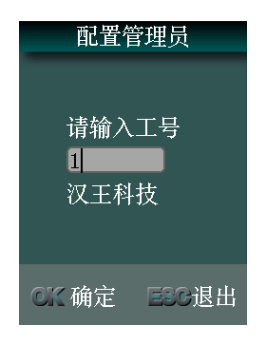

注意:工号的构成为自然序号,不能有重复工号,不能在前面加 0。姓名的 汉字只支持 GB2312 字符集,不能显示大字符集内的生僻字。

输入并确认密码。

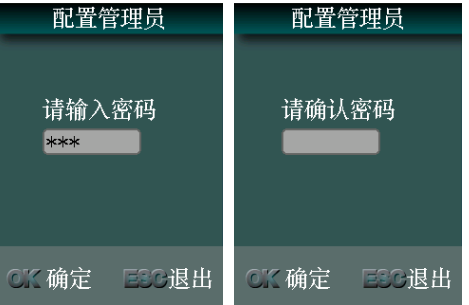

 输入姓名:设备显示姓名不符或没有姓名的管理员,可以使用自带的输入法输 入姓名。

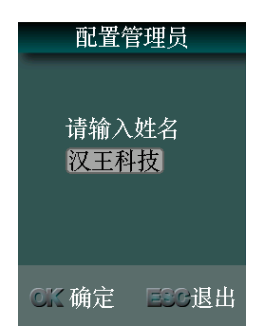

● 采集人脸模板: 摄像头检测到人脸后自动采集人脸模板; 显示屏下方的进度框 显示进度;文字信息栏显示提示信息。

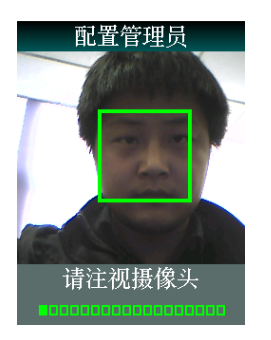

● 选择是否登卡: 按 OK 确认后进入刷卡界面, 按 ESC 跳过。

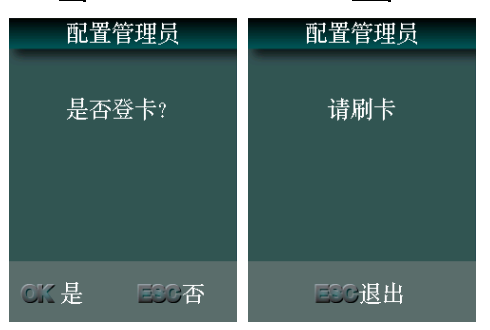

登记完成,显示登记成功的信息。

## <span id="page-12-0"></span>配置管理员

选择某个已设定的管理员,可以对该管理员进行修改或删除。

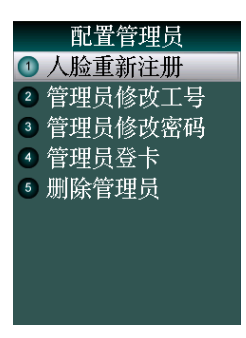

- 人脸重新注册:重新采集人脸模板。
- 管理员修改工号:重新输入工号、姓名。
- 管理员修改密码:重新输入并确认密码。
- 管理员登卡:重新登卡。
- 删除管理员:删除该管理员。

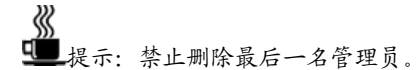

# <span id="page-13-0"></span>第二章 管理员操作

# <span id="page-13-1"></span>管理员验证

设备已登记管理员时, 按 MENU进入管理员登录界面。

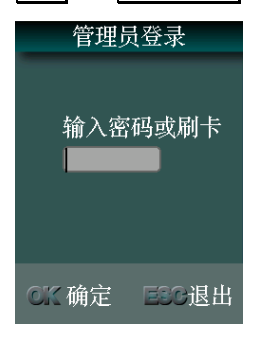

- 输入密码或刷卡,验证通过后进入<mark>管理员验证</mark>界面。
- 验证通过后进入功能菜单界面。

# <span id="page-14-0"></span>功能菜单

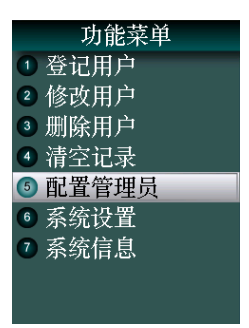

 功能菜单界面显示菜单项,按↑/↓键移动焦点位置,使对应的菜单项成为选 中状态, 按 <mark>OK</mark>进入; 或按对应的数字键快捷进入。

# <span id="page-15-0"></span>登记用户

输入工号。

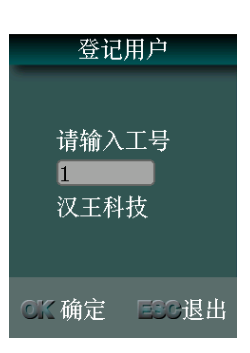

输入姓名。

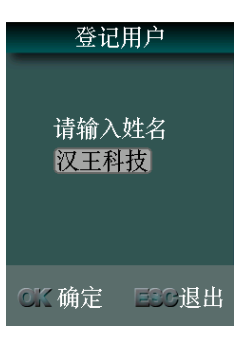

采集人脸模板。

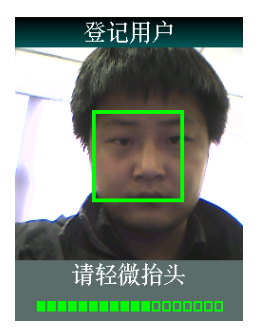

拍照。

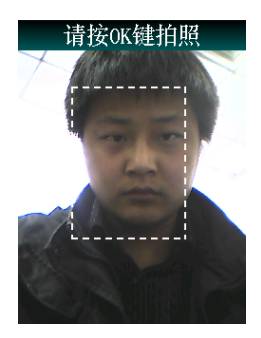

● 选择是否登卡:按 <mark>OKI</mark>确认后进入刷卡界面,按 <mark>ESC</mark>跳过。

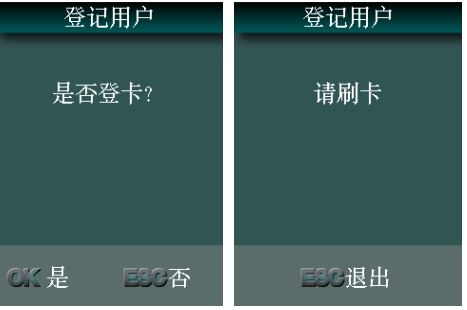

选择验证方式。

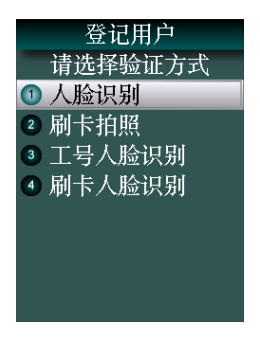

选择权限。

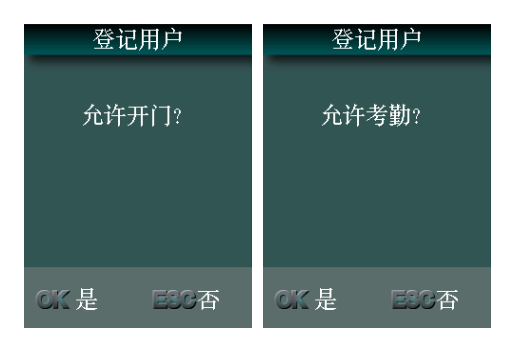

登记完成,显示登记成功的信息。

# <span id="page-18-0"></span>修改用户

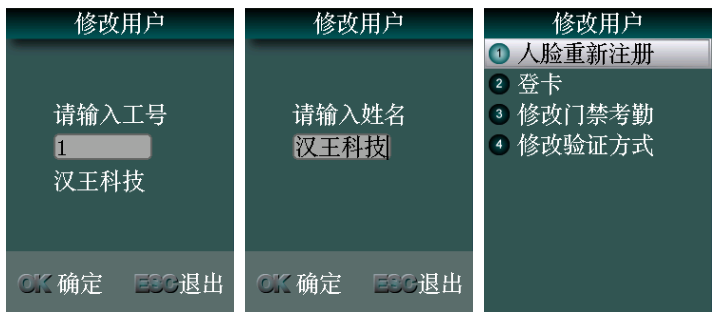

- 人脸重新注册: 重新采集人脸模板并拍照。
- 登卡:重新登卡。
- 修改门禁考勤:重新选择权限。
- 修改验证方式:重新选择验证方式。

# <span id="page-19-0"></span>删除用户

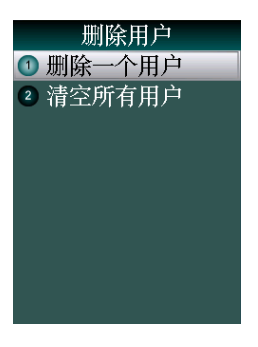

## <span id="page-19-1"></span>删除一个用户

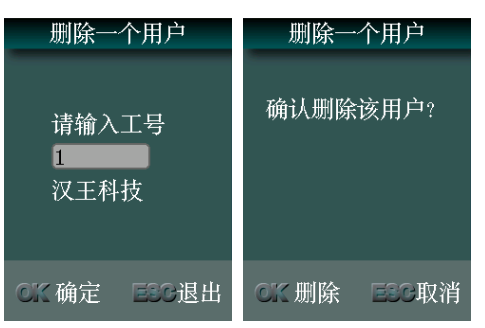

<span id="page-19-2"></span>完成后显示删除成功的信息。

# 清空所有用户

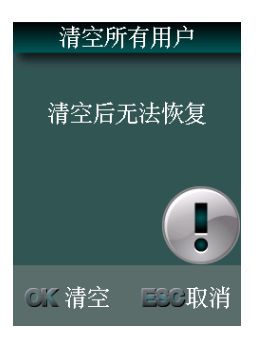

完成后显示清空成功的信息。

# <span id="page-20-0"></span>清空记录

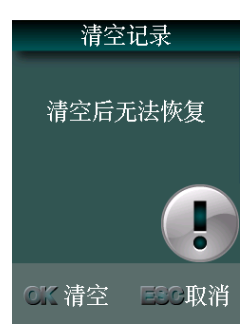

完成后显示清空成功的信息。

# <span id="page-21-0"></span>系统设置

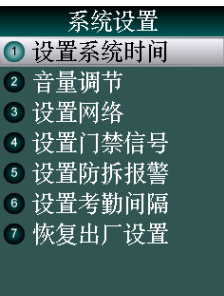

# <span id="page-21-1"></span>设置系统时间

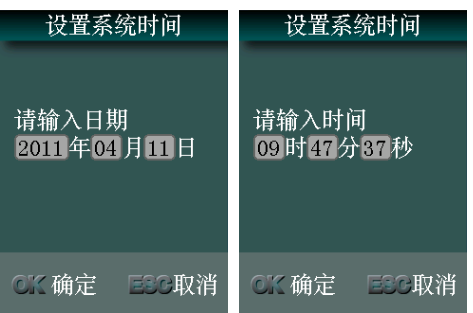

<span id="page-21-2"></span>音量调节

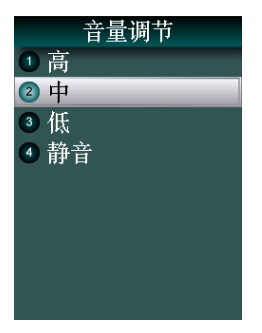

# <span id="page-22-0"></span>设置网络

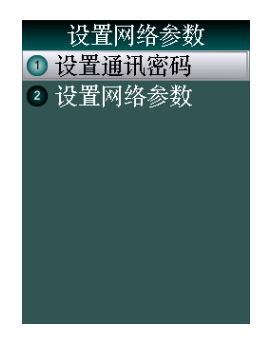

设置通讯密码:

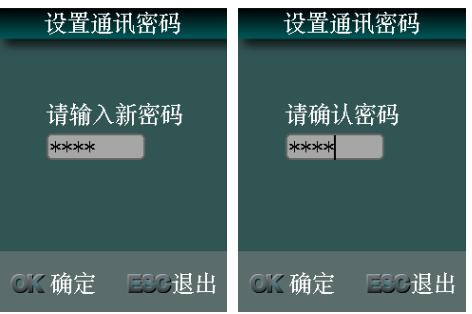

设置网络参数:完成后设备重新启动。

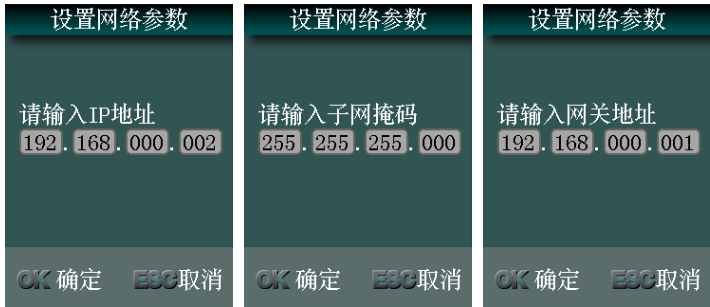

# <span id="page-23-0"></span>设置门禁信号

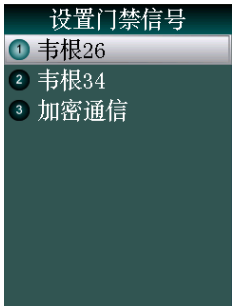

<span id="page-23-1"></span>设置防拆报警

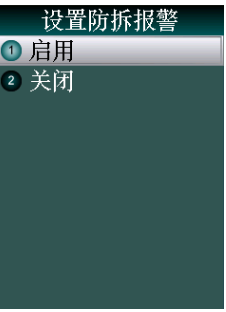

#### <span id="page-23-2"></span>设置考勤间隔

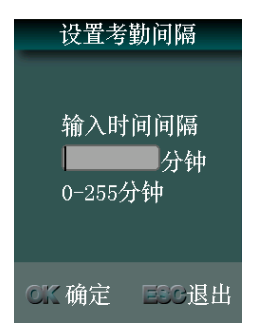

# <span id="page-24-0"></span>恢复出厂设置

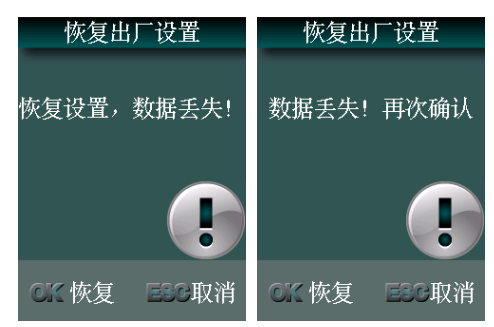

完成后设备重新启动。

℁ q ■提示: 恢复出厂设置的具体内容包括: 删除工号姓名列表、删除所有登记 的用户信息、删除所有记录、删除所有管理员、系统设置参数恢复成出厂默认设置 等。

# <span id="page-25-0"></span>系统信息

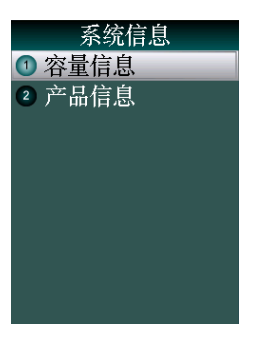

# 容量信息

<span id="page-25-2"></span><span id="page-25-1"></span>显示用户、记录和拍照的当前数和总容量。

## 产品信息

显示设备的IP、掩码、网关、MAC、SN和版本的信息。

## <span id="page-26-0"></span>**U**盘功能

 设备已登记管理员时,插入U盘,自动启动管理员验证功能,验证通过后进入U 盘功能的功能菜单界面。

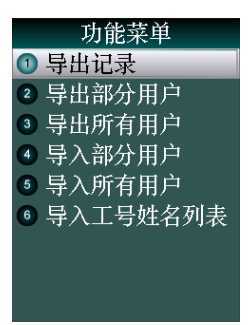

1/注意· 操作过程中应尽量避免拔除 U 盘。由于芯片性能所限, 无法兼容极 个别型号的 U 盘; 此外, 由于不同型号的 U 盘存在差异性, 导入或导出数据的等待 时间会有不同。

#### 导出记录

<span id="page-26-2"></span><span id="page-26-1"></span>导出到U盘上,形成名为"TIME+<设备序列号后 3 位>+.TXT"的文件。

#### 导出部分用户

- 输入要导出的用户的工号, 按 OK 确认。
- 继续输入其它用户的工号。
- 按 ESC开始导出。
- 导出到U盘上形成USER.TXT文件。

#### 导出所有用户

<span id="page-26-3"></span>导出到U盘上形成USERALL.TXT文件。

#### 导入部分用户

<span id="page-26-4"></span>将U盘内存在的USER.TXT文件内的信息导入到设备的数据库内。

#### 导入所有用户

<span id="page-26-5"></span>将U盘内存在的USERALL.TXT文件内的信息导入到设备的数据库内。

 $\overline{B}$ 注意: 导入文件必须为设备导出的 USER.TXT 或 USERALL.TXT, 并且不能修改 其内容,否则导入后会引起设备出错。

#### 导入工号姓名列表

<span id="page-27-0"></span>● 将U盘内存在的USERLIST. TXT文件内的信息导入到设备的数据库内。

1/注意: 导入文件的文件名必须为 USERLIST. TXT, 文件中每行的格式为: "工 号 姓名"。"工号"和"姓名"之间的间隔是"Tab";工号范围为:1~65535,前 面不能加 0; 姓名的汉字只支持 GB2312 字符集, 并且姓名中不应含有英文、数字、 空格或符号等。

# <span id="page-28-0"></span>第三部分 普通用户使用

# <span id="page-28-1"></span>用户识别

#### 人脸识别

- <span id="page-28-2"></span>当用户走到设备正前方时,设备将自动感知并启动人脸识别功能。
- 显示屏显示识别界面,显示为彩色图像。
- 动态扫描的绿框引导用户调整位置对准摄像头。

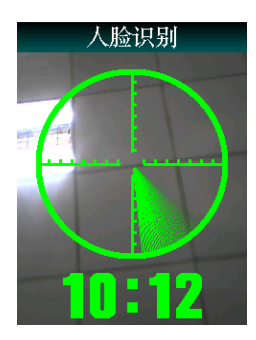

 人脸检测成功,动态扫描绿色方框,标识出人脸轮廓,同时完成人脸识别和用 户检索。

#### 刷卡拍照

- <span id="page-28-3"></span>将登记为"刷卡拍照"的卡置于刷卡区可以启动刷卡拍照功能。
- 显示屏显示拍照界面,显示为彩色图像。
- 动态扫描的绿框引导用户调整位置对准摄像头。
- 人脸检测成功,动态扫描绿色方框,标识出人脸轮廓,同时完成拍照和用户检 索。

#### 工号人脸识别

- <span id="page-28-4"></span>按退格键可以启动工号人脸识别功能。
- 输入工号并按 OK 确认。

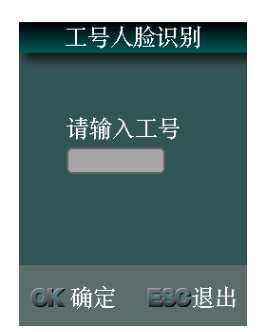

- 显示屏显示识别界面,显示为彩色图像。
- 动态扫描的绿框引导用户调整位置对准摄像头。
- 人脸检测成功,动态扫描绿色方框,标识出人脸轮廓,同时完成人脸识别和用 户检索。

## 刷卡人脸识别

- <span id="page-29-0"></span>将登记为"刷卡人脸识别"的卡置于刷卡区可以启动刷卡人脸识别功能。
- 显示屏显示识别界面,显示为彩色图像。
- 动态扫描的绿框引导用户调整位置对准摄像头。
- 人脸检测成功,动态扫描绿色方框,标识出人脸轮廓,同时完成人脸识别和用 户检索。

# <span id="page-30-0"></span>识别成功

- 播报姓名或问候语。
- 自动存储识别记录。
- 显示用户的姓名或工号、当前时间和权限等信息。

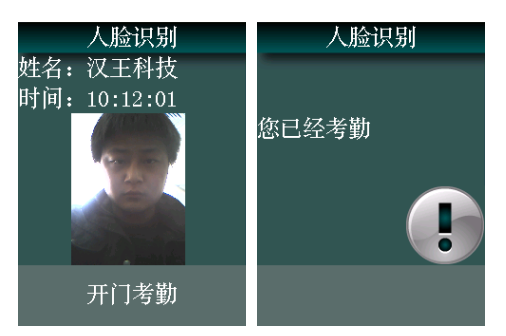

∛

q ■提示:考勤时间间隔不为 0 时,同一用户在考勤时间间隔内再识别,会提 示"您已经考勤";考勤时间间隔为 0 时,同一用户在约 3 秒的时间内连续识别成功, 仅保存一条记录。

# <span id="page-31-0"></span>附录

# <span id="page-31-1"></span>技术规格

- 用户容量: 2000
- 记录容量: 200000
- 拍照容量: 70000
- 验证方式:人脸识别、刷卡拍照、工号人脸识别、刷卡人脸识别
- 摄像头:专用双摄像头
- 按键:触摸按键
- 显示屏:3.5 英寸
- 语音:语音提示、语音报姓名
- 通信方式: TCP/IP、U盘

# <span id="page-32-0"></span>注意事项

- 上电复位与重启动 设备发生无法退出或终止的操作时,可以通过切断并再次接通电源,将其上电 复位并重启动,也可以按 RESET 复位键对设备进行重启。
- 防水 本设备未做防水设计,请注意在使用中防水防雨。
- 防摔 本设备内部使用了易碎性器件,请避免跌落、砸摔、弯曲、重压等操作。
- 清洁

请以软布等材料轻轻擦拭显示屏及面板,避免使用水洗和清洁剂擦洗。

工作环境

设备的显示屏和关键器件的正常工作环境是室内环境。温度、湿度或光线强度 超过一定范围,设备的使用效果会变差,功能和性能会降低。

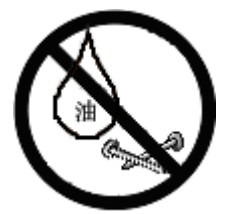

切勿用油水或尖锐的物品污损显示屏。

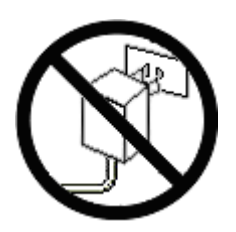

务必使用设备自带电源适配器,请勿使用 其它不明电源适配器,以免烧坏设备。